## 记录钻进数据之前

- 1. 确保Falcon猎鹰F5<sup>®</sup>接收器和传感器都已配对并已校准,接收 器能够显示数据。
- 2. 确保时间和日期参数都已设定。
- 3. 在DataLog菜单里 ——, 如果DataLog图标是 **红色 OO** (取消), 则 须选择该图标,使其变为绿色 00 (启用).

### 建立新作业

- 1. 在定位屏幕,扣住点击开关,直到深度屏幕出现,然后右推拨 动开关,即可开启记录菜单。
- 2. 记下作业号供未来参考;每个新的钻进作业都会收到一个独特 的编号。
- 3. 选择建立新作业。Falcon猎鹰F5接收器最多可储存50项 DataLog作业。

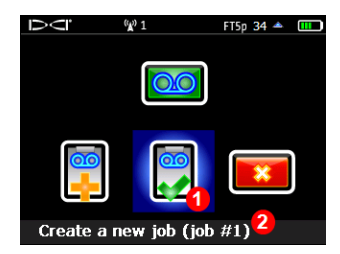

- **1.** 建立新作业 **2.** 作业号
- 4. 经由屏幕上的小键盘输入钻杆 长度,然后按一下回车 ! 注意:若要改变管长或钻杆的单

位,可从设置菜单中选择深度单 位。

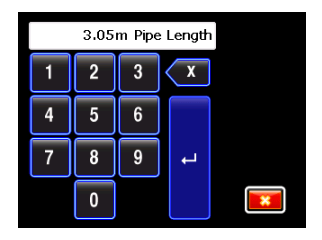

#### 记录第一个钻杆的长度

- 1. 针对第一数据点,使钻头壳体上槽口长度的一半位于地下,如图所 示。
- 2. 测量自钻杆顶部到扣钳的距离,该距离即为第一钻杆长度。

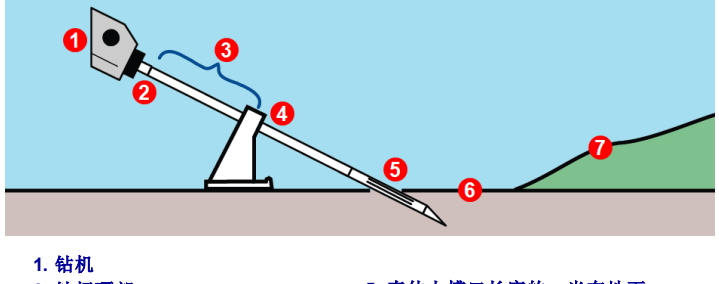

- **2.** 钻杆顶部
- **3.** 第一钻杆长度
- **4.** 扣钳

**5.** 壳体上槽口长度的一半在地下 **6.** 零高程参考线 **7.** 地表

3. 输入管长数据后,就会出现第一个钻杆 长度输入屏幕,显示出70%管长默认值。 经由小键盘输入第一钻杆长度值,或点 一下勾号,接受默认值。

### 记录数据点

- 1. 设定了第一钻杆长度后,就会开启记录 选项菜单,此时仅启用了记录倾角功 能。
- 2. 扣动点击开关,记录此第一数据点( 钻杆 0) 和入口倾斜度。

有关如何使用旗标、销标、偏离和偏移 功能方面的信息,请参阅[DataLog](https://dci.zendesk.com/hc/en-us/categories/115000408854-Software) / 3.0 版LWD[操作手册](https://dci.zendesk.com/hc/en-us/categories/115000408854-Software)。

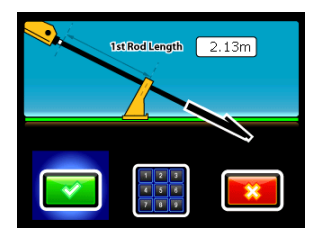

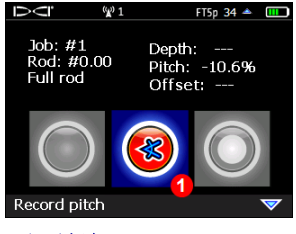

**1.** 记录倾角

3. 钻头向前钻进,使其到达第一钻杆端 部,将接收器放在前定位点(FLP)或 传感器上方的定位线( LL) 上, 然后扣 住点击开关并右推拨动开关,即可开 启记录选项菜单。

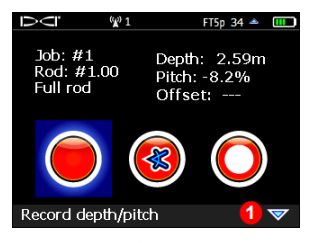

**1. "**下推拨动开关可以看到更多选项**"**

4. 必要时,可下推拨动开关,选择以下某个记录选项:

深度和倾角——如果定位线( LL) 或前定位点( FLP) 上有深度或 倾角,则可供使用。

倾角——可在无可靠深度数据时使用,例如有干扰时。

- 空白钻杆——在未曾采集数据点读数、读数缺失或由于公路或  $\bullet$ 水路的阻隔致使接收器超出有效范围的情况下,可用来保持 轮廓长度的准确性。
- 部分钻杆——用¼、½、¾钻杆深度来记录独特的读数,如最后  $\odot$ 一个钻杆的测量值、山顶、沟底、路缘、测量师站点等等。此选 项在记录有较大倾角或深度变化的钻杆时会很有用处,并能 建立更详细的轮廓图。

5. 扣一下点击开关,记录位于第一钻杆端部的第二个数据点( 钻杆1) 。 6. 在随后的每个钻杆端部,打开记录选项菜单,选择合适的记录选项。

记住:记录深度时, 数据点读数必须在定位线(LL) 或在前定位点(FLP)上 读取,而不是在后定位点(RLP)上读取。数据将根据其被记录的位置自 动调整。有关如何找到定位点的更多信息,见下一节。使用流体压力传 感器时,会自动记录流体压力数据。

- 3 -

## 如何找到定位线(LL)和前定位点(FLP)

记录深度时,必须将Falcon猎鹰F5接收器放在前定位点( FLP) 或传感器上 方的定位线(LL)上。

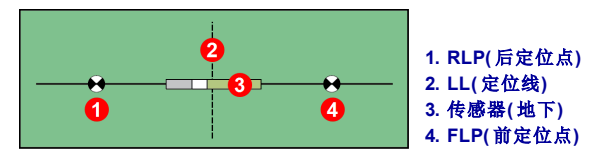

#### 定位点和传感器几何图

随着传感器倾角变大,FLP和RLP与定位线之间的距离会变得不一样。

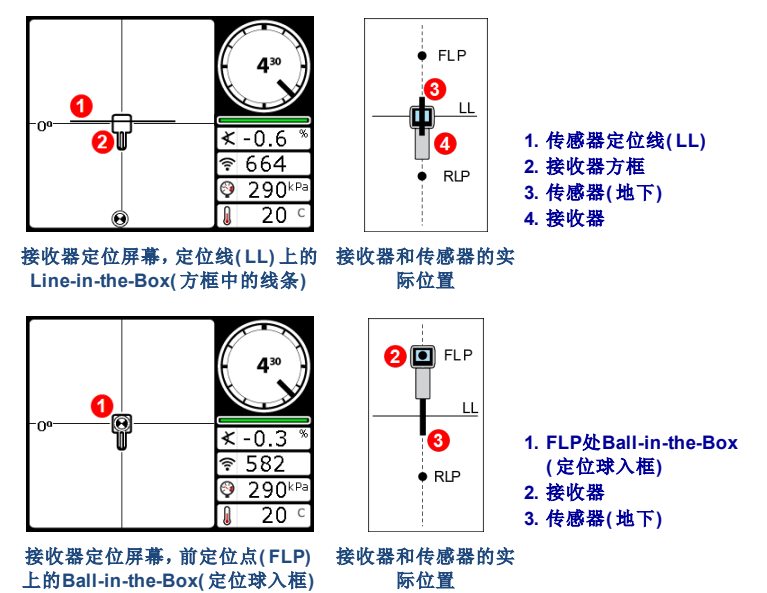

#### 测量和记录最后一个钻杆

在钻径的末端,从钻杆全长数值中减去机架上所剩钻杆的长度,即可得 出最后一个钻杆的长度。既可以将最后一个钻杆的数据作为接收器上的 部分钻杆数值予以输入,也可以将其记录下来,在数据上传之后,再将其 输入Log-While-Drilling( 随钻数据记录) 软件。

另一种方法是,如果最后一个钻杆的钻出点是在地面(而不是在地下,例 如坑内) ,通常的做法则是将最后一个钻杆记录为仅有倾角数据的部分钻 杆数值。可在操作手册中找到以下术语的中文翻译。

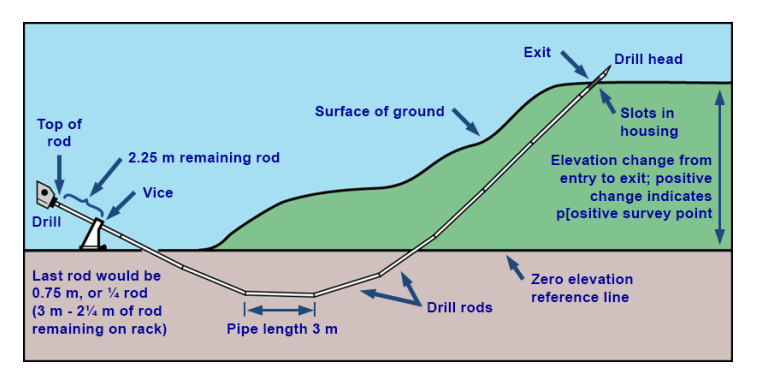

最后一个钻杆即为0.75米或¼钻杆( 3米–2.25米的机架上所剩钻杆) 。

### 添加测点

LWD软件使用倾角数据来计算钻出点与钻 入点之间的正负高程变化。

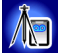

也可以输入一个测点值,以矫正可 能会影响轮廓图的累积倾角变化。

从主菜单内选择**DataLog**,然后选添 加测点。测点也可以在数据上传之后经由 Log-While-Drilling( 随钻数据记录) 软件输 入。

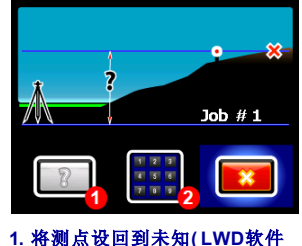

会进行计算**) 2.** 经由小键盘输入测点数值

### 查看 / 删除钻杆数据(拉回钻杆)

在钻进作业期间或其后的任何时候,都可以查看钻进数据。

如果拉回钻杆,则须删除相应的数据点。一次只能删除一个数据点。请 注意:仅可删除已拉回钻杆的数据点。

1. 打开记录选项菜单,下推拨动开关,然后选择查看 / 删除钻杆数据。

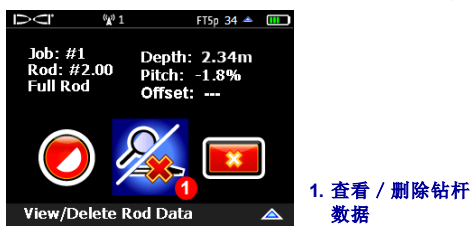

2. 仅可删除最后一个钻杆( 高亮显示) 。点击予以选定。

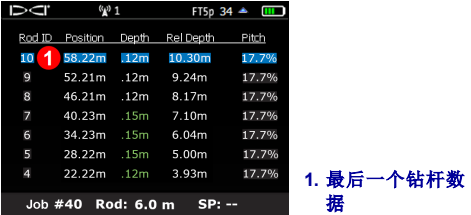

若要在不删除钻杆的情况下退出,只需左推或右推拨动开关,回到定 位模式屏幕即可。

3. 选择绿色勾号可删除钻杆数据。

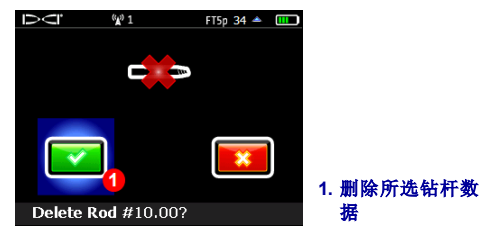

# 关闭或暂停DataLog记录

若要在记录了最后一个数据点之后关闭DataLog作业,可经由定位模式屏 幕下推拨动开关,然后选择关闭作业。

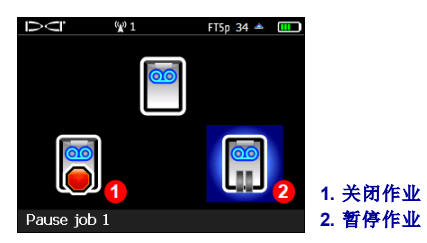

若要保持作业的开启状态以便进行更多的记录,应选择暂停作业。在定 位模式屏幕上记录另一个数据点时,就会恢复此项作业的记录。

接收器关机后,所有的DataLog作业都会自动关闭。

### 删除DataLog作业

注意:确认已将需要保存的作业数据上传至计算机,然后再将其从接收器 中删掉。

从主菜单内选择**DataLog**,然后选删除**DataLog**作业。

既可以一次删除一个作业,也可以一次删除所有的作业。若一次 删除所有的作业,作业计数器会回零。

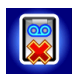

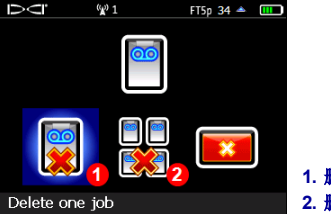

**1.** 删除一个作业 **2.** 删除所有的作业

#### - 8 -

### 增添至某个现有的作业

1. 选择增添,可为现有的DataLog作业添加数据。这在接收器关机后再 开机继续钻进时是很常见的。

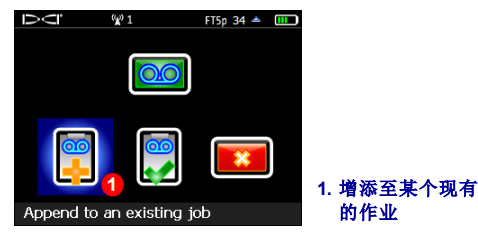

2. 接收器会显示一个已储存的作业列表。选择合适的作业,开始增添数 据。

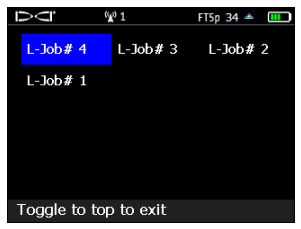

此屏幕与用来删除单个作业的屏幕很相似。

#### 观看我公司的**DigiTrak®**网上培训视频,网址: *[www.YouTube.com/DCIKent](http://www.youtube.com/DCIKent)*

详细信息请参阅网站上的系统操作手册,网址:[www.DigiTrak.cn](http://www.digitrak.cn/)。若有任何疑问,请 联络当地的DCI办事处: 86.21.6432.5186或美国客户服务1.425.251.0559。

> **DIGITAL** CONTROL **NCORPORATED**

Printed: 7/11/2018